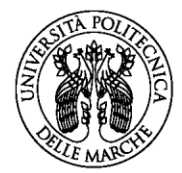

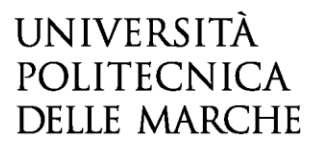

**BANDO PER L'AFFIDAMENTO AL PERSONALE DELLA PROFESSIONE SANITARIA DIPENDENTE DEL S.S.R. DI MODULI DIDATTICI NELL'AMBITO DEI CORSI DI LAUREA MAGISTRALE DI AREA SANITARIA, ATTIVATI DALLA FACOLTÀ DI MEDICINA E CHIRURGIA - ANNO ACCADEMICO 2024/2025**

### GUIDA ALLA COMPILAZIONE DELLA DOMANDA ON-LINE

La presente guida fornisce informazioni esclusivamente per la compilazione del modulo di domanda e pertanto non sostituisce quanto indicato nel bando (del quale si raccomanda la lettura integrale) e non prevede tutte le casistiche che si potrebbero presentare.

#### REGISTRAZIONE

La domanda può essere presentata con la seguente modalità sotto descritta. Per compilare la domanda on-line l'utente deve ACCEDERE TRAMITE CREDENZIALI SPID, O IN ALTERNATIVA SE GIÀ POSSEDUTE, CREDENZIALI UNIVPM-LDAP. Dopo aver letto attentamente la pagina iniziale:

Bando per l'affidamento al personale della professione sanitaria dipendente del S.S.R. di moduli didattici nell'ambito dei Corsi di Laurea Magistrale di area sanitaria, attivati dalla Facoltà di Medicina e Chirurgia - anno accademico 2024/2025

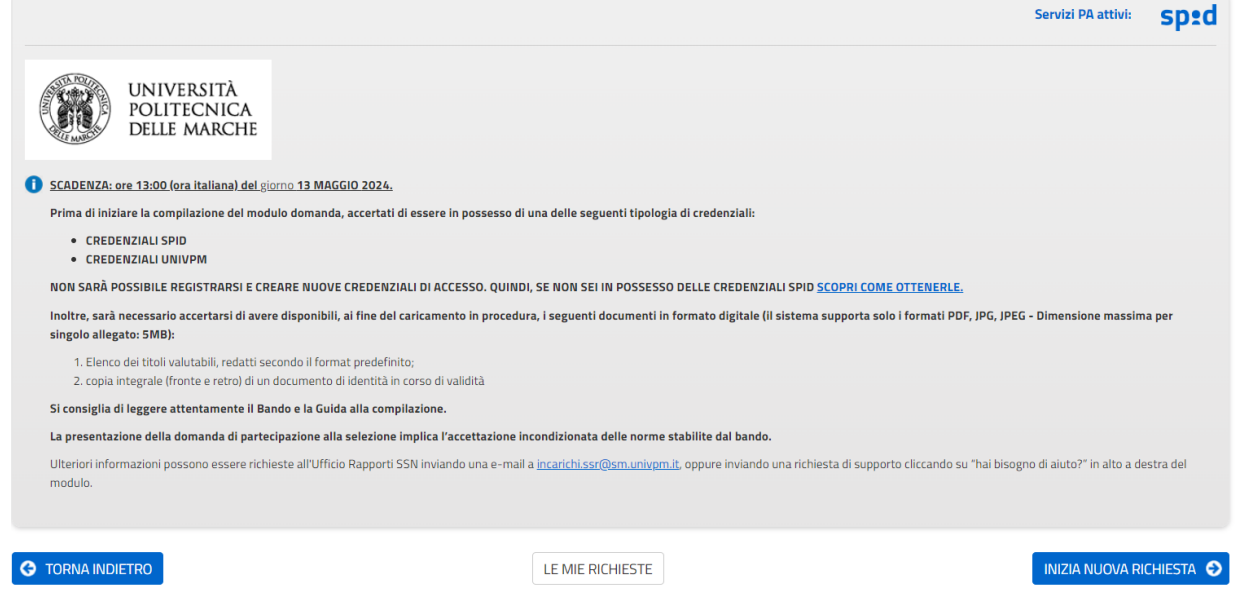

cliccare su **INIZIA NUOVA RICHIESTA**: apparirà la seguente schermata del form di accesso:

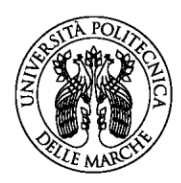

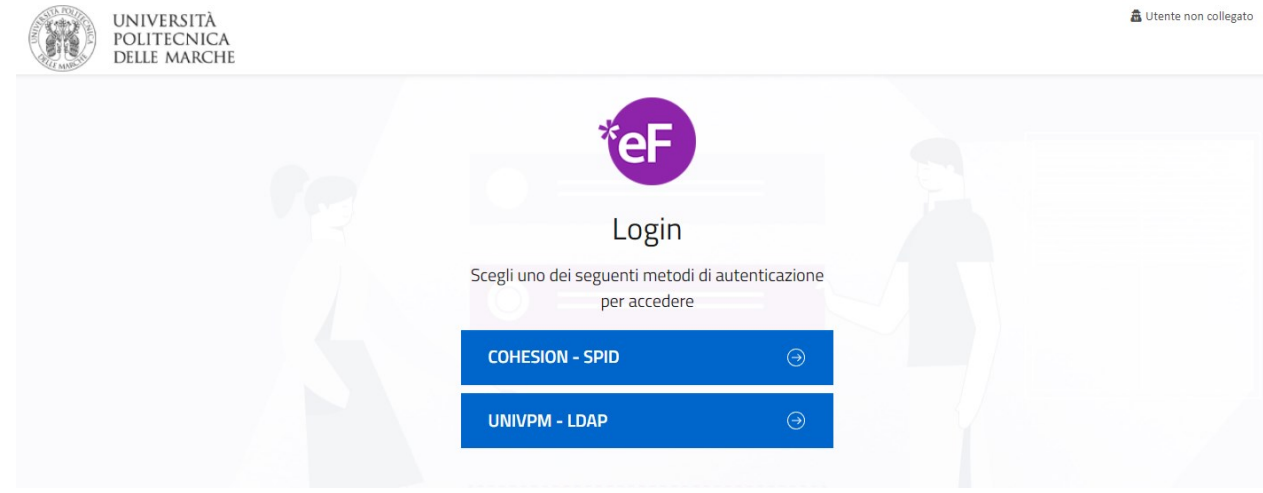

### ISTRUZIONI PER LA COMPILAZIONE DEL MODULO DI DOMANDA

Il modulo di domanda è costituito da una sequenza di sezioni, tutte riportate sotto il titolo della selezione, ciascuna con una propria etichetta:

1. Dati richiedente, 2. Dati di recapito, 3. Scelta SSD-Professione, ecc…

Ogni sezione contiene diversi campi: quelli obbligatori sono contrassegnati da un asterisco (\*).

→ Bando per l'affidamento al personale della professione sanitaria dipendente del S.S.R. di moduli didattici nell'ambito dei Corsi di Laurea Magistrale di area sanitaria,<br>attivati dalla Facoltà di Medicina e Chirurgia - a

1. Dati richiedente 2. Dati di recapito 3. Scelta SSD-Professione 3 4. Requisiti 2 5. Informativa privacy 26. Domande pregresse 27. Titoli valutabili 28. Riepilogo 29. Convalida 210. Inoltra

ATTENZIONE!! Se un campo obbligatorio non viene compilato, il sistema non consente all'utente di inoltrare la domanda. Cliccando sul pulsante SALVA E PROSEGUI compariranno dei messaggi di errore in rosso vicino ai campi errati/mancanti.

Fare pertanto attenzione a conferire correttamente tutti i dati contrassegnati come obbligatori.

In fondo alla pagina di ogni sezione sono posti tre pulsanti:

- $c$ liccando sul pulsante  $\sigma$  INDIETRO si torna alla sezione precedente;
- cliccando sul pulsante i SALVA i dati saranno solamente memorizzati. La sezione resterà aperta e non sarà possibile inoltrare la domanda;
- $c$ liccando sul pulsante  $\frac{SALVA & PROSEGUI}{\bullet}$  i dati inseriti saranno memorizzati e confermati.

È possibile modificare i dati inseriti cliccando sulla sezione di interesse e quindi sul tasto centrale **TORNA IN MODIFICA**. Ogni volta che si clicca su TORNA IN MODIFICA, anche se non si apportano modifiche, è necessario cliccare su SALVA o SALVA E PROSEGUI.

L'inoltro della domanda è possibile solo dopo aver compilato correttamente e salvato i dati di ciascuna sezione.

È possibile interrompere la compilazione per riprenderla in un secondo momento, purché tutti i dati siano stati salvati.

ATTENZIONE!! La domanda deve essere compilata ed inoltrata **entro le ore 13.00 (ora italiana) del 13 maggio 2024.** Oltre tale termine non sarà più possibile accedere al sistema.

È possibile presentare **una sola domanda**, indicando il Settore Scientifico Disciplinare (SSD-Professione) di interesse.

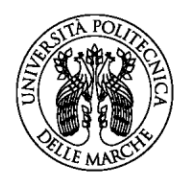

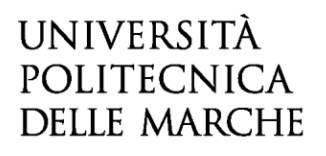

### **1. Sezione "DATI RICHIEDENTE"**

Questa sezione è dedicata ai dati anagrafici e di residenza.

I dati relativi a nome e cognome sono automaticamente riportati in procedura e non possono essere modificati.

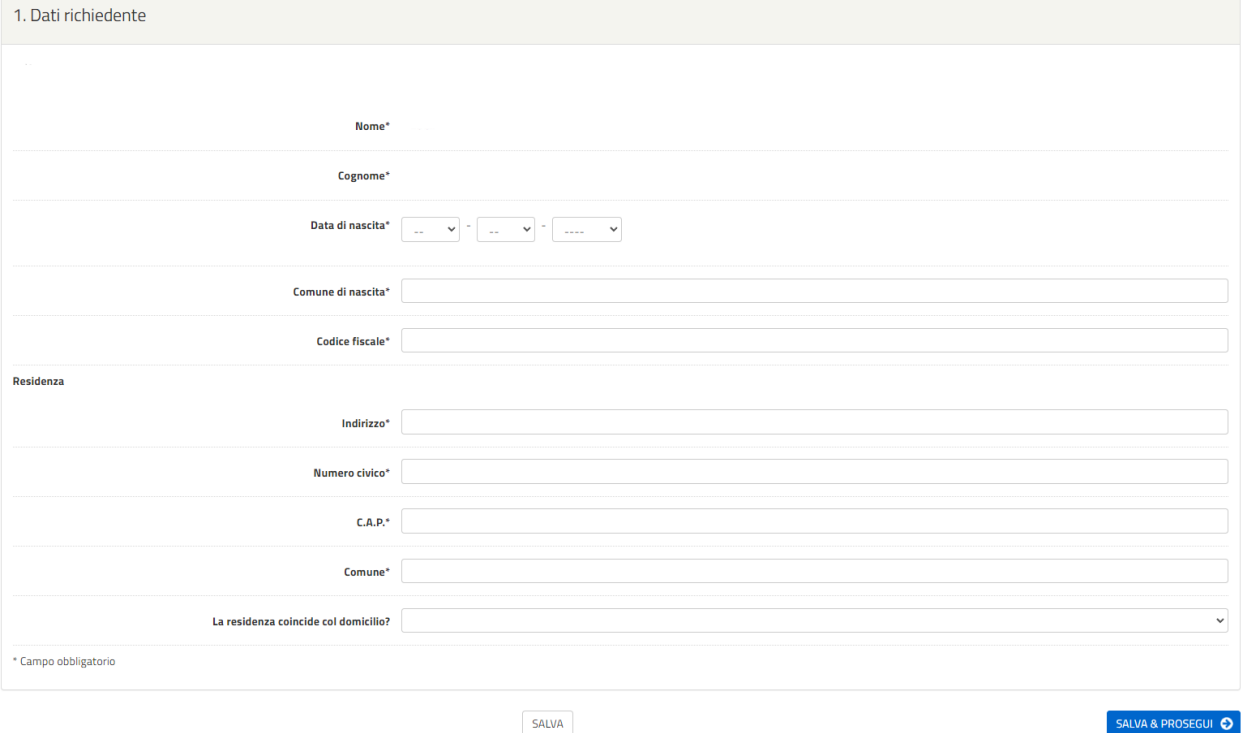

Qualora l'utente abbia già effettuato l'accesso per altre compilazioni, visualizzerà la seguente voce:

CO Copia 'DATI RICHIEDENTE' dal profilo utente

Cliccando sopra il bottone, sarà possibile selezionare e riportare automaticamente i propri dati anagrafici senza necessità di inserirli nuovamente.

Una volta compilati tutti i campi richiesti (i campi contrassegnati da (\*) sono obbligatori), l'utente dovrà cliccare su **SALVA E PROSEGUI**. In caso di mancata risposta anche ad uno solo dei quesiti della sezione, la procedura segnalerà l'errore e non consentirà di procedere.

## **2. Sezione "DATI DI RECAPITO"**

In questa sezione viene richiesto di inserire i dati relativi recapito. Fornire tutte le informazioni richieste poi cliccare su **SALVA E PROSEGUI.**

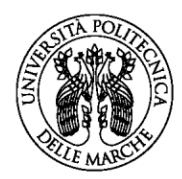

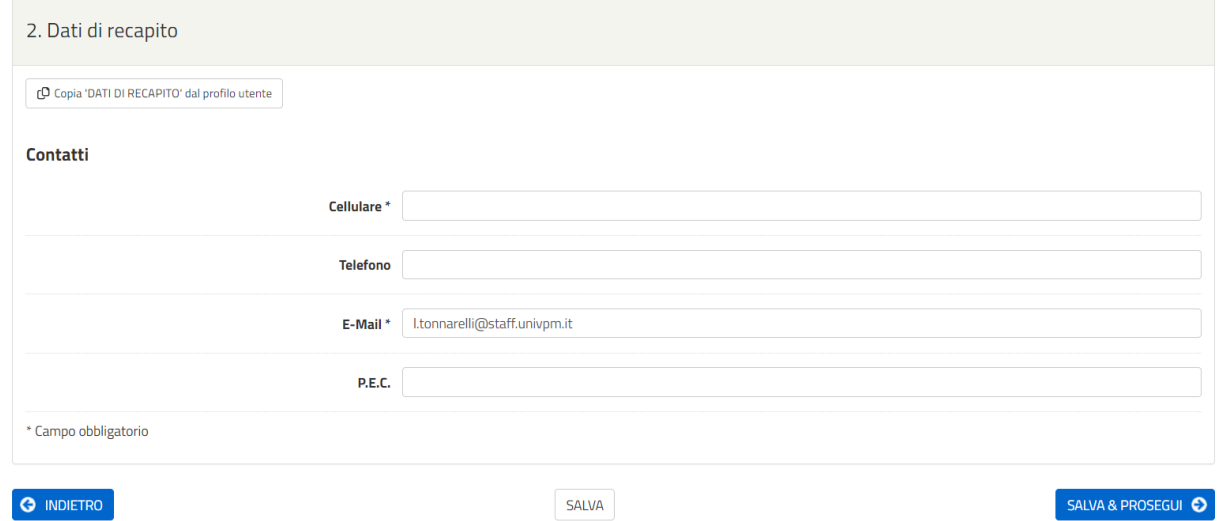

Qualora nella sezione precedente l'utente abbia dichiarato che la residenza NON COINCIDE al domicilio, verrà richiesto di valorizzare anche i dati relativi al domicilio.

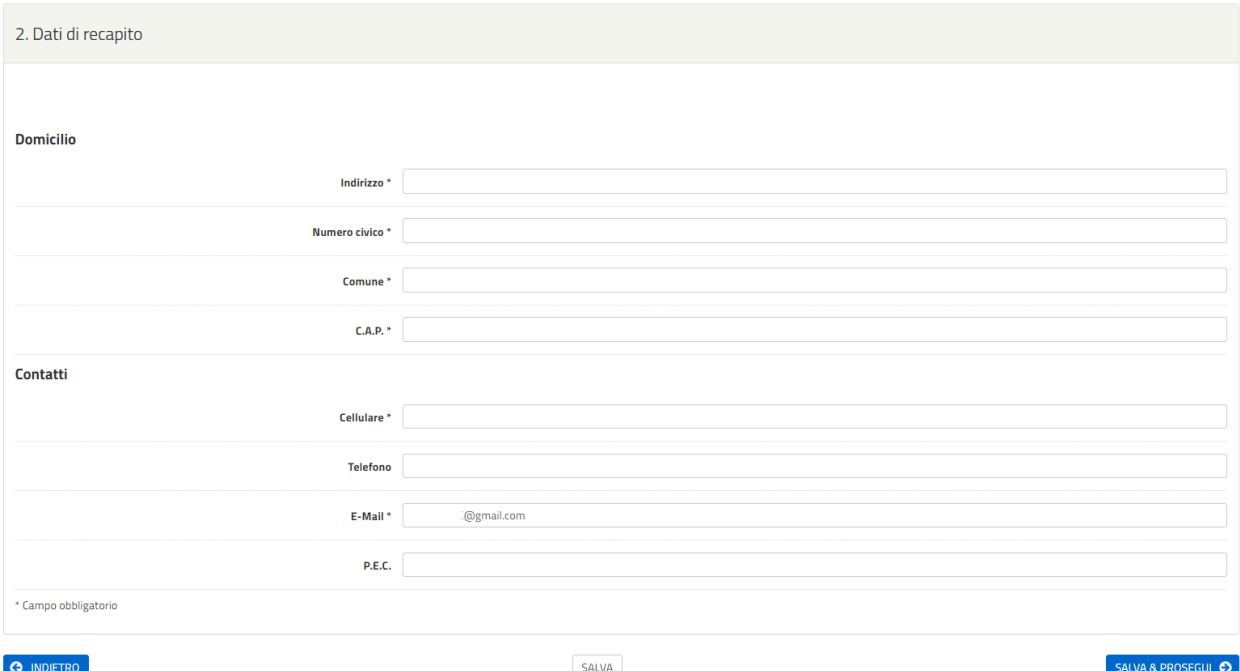

Sarà possibile modificare l'indirizzo di posta elettronica automaticamente riportato. Tale indirizzo email verrà automaticamente utilizzato dal sistema per l'invio delle comunicazioni.

Qualora l'utente abbia già effettuato l'accesso per altre compilazioni, visualizzerà la seguente voce:

C Copia 'DATI DI RECAPITO' dal profilo utente

Cliccando sopra il bottone, sarà possibile selezionare e riportare automaticamente i propri dati anagrafici senza necessità di inserirli nuovamente.

Una volta compilati tutti i campi richiesti (i campi contrassegnati da (\*) sono obbligatori), l'utente dovrà cliccare su **SALVA E PROSEGUI**. In caso di mancata risposta anche ad uno solo dei quesiti della sezione, la procedura segnalerà l'errore e non consentirà di procedere.

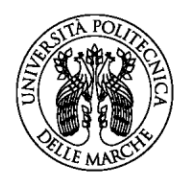

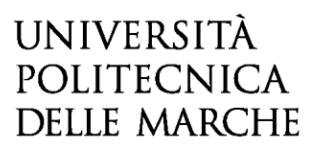

### **3. Sezione "SCELTA SSD-Professione"**

In questa sezione viene richiesto all'utente di manifestare l'interesse di partecipazione al Bando e di selezionare il Settore Scientifico Disciplinare (SSD-Professione) per il quale intende presentare domanda.

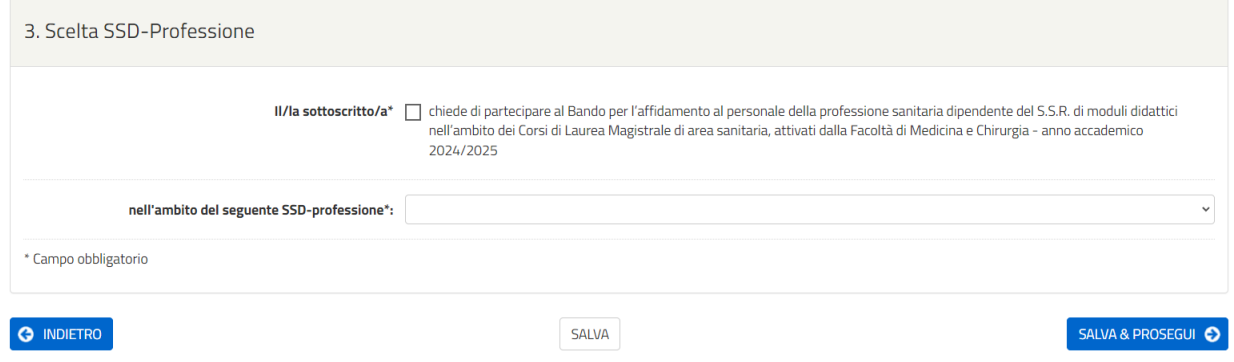

Una volta inseriti tutti i dati, sarà necessario cliccare su **SALVA E PROSEGUI**. In caso di mancata risposta anche ad uno solo dei quesiti della sezione, la procedura segnalerà l'errore e non consentirà di procedere.

## **4. Sezione "REQUISITI"**

In questa sezione il candidato dovrà dichiarare il possesso dei requisiti previsti dal bando. Sulla base del SSD-Professione selezionato nello step precedente (Sezione 3. SCELTA SSD-Professione), riportato per comodità all'apice della sezione, verrà richiesto di dichiarare il possesso dei requisiti specifici previsti all'art. 2 del Bando (nell'esempio in calce il SSD-Professione MED/47 – Ostetrico/a).

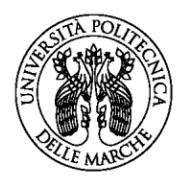

4. Requisiti

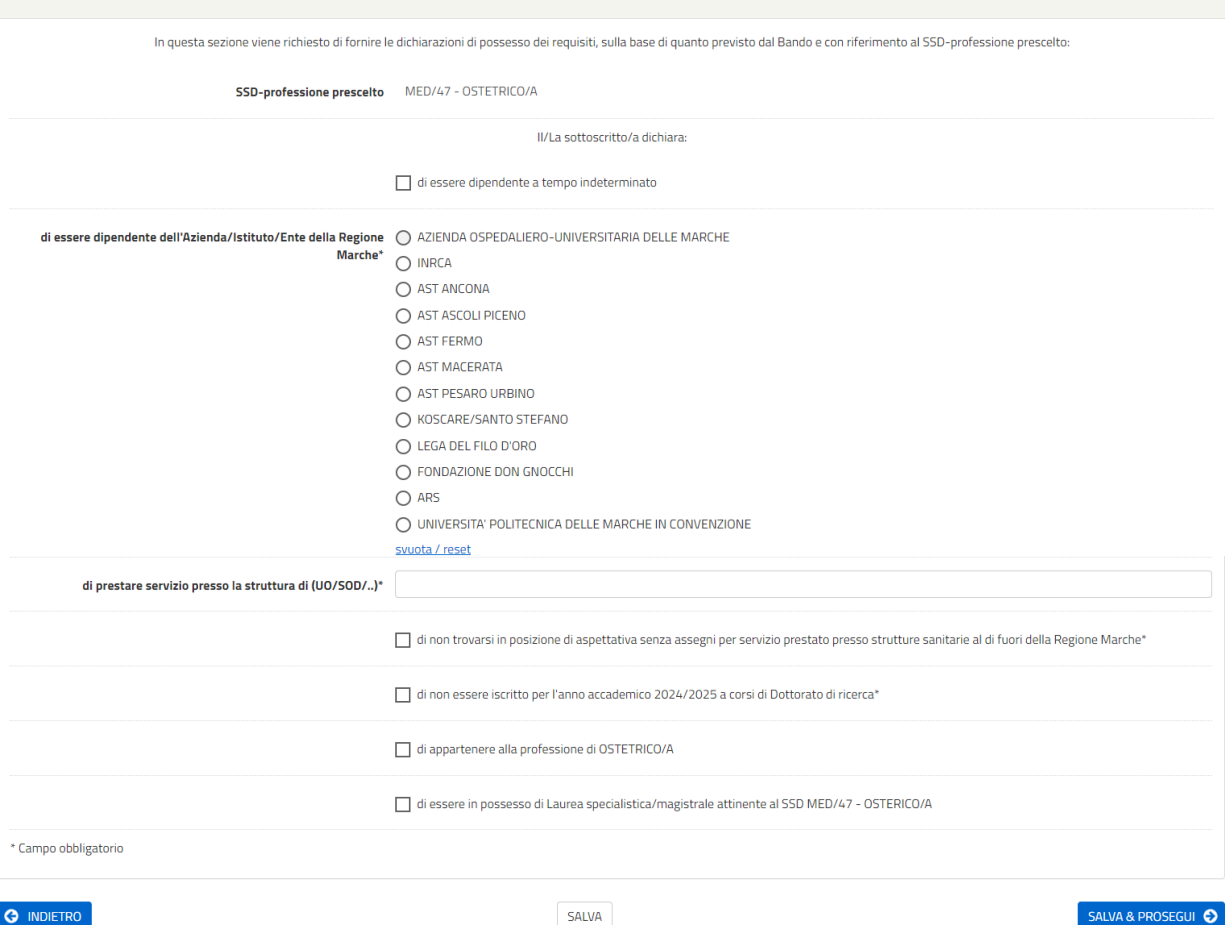

Una volta inserite tutte le informazioni richieste, proseguire cliccando sul tasto **SALVA E PROSEGUI**. In caso di mancata risposta anche ad uno solo dei quesiti della sezione, la procedura segnalerà l'errore e non consentirà di procedere.

### **5. Sezione "INFORMATIVA PRIVACY"**

In questa sezione, viene richiesto di dichiarare di aver preso visione dell'Informativa resa ai sensi dell'art. 13 del Regolamento UE 2016/679 (GDPR) del 27 aprile 2016 per il trattamento dei dati personali degli interessati effettuato nell'ambito delle procedure di reclutamento del personale e di procedure di selezione per il conferimento di assegni di ricerca, incarichi di collaborazione e/o insegnamento, approvata con D.R. n. 832 del 2.8.2018, spuntando la casella corrispondente. Cliccando nei link accessibili dallo step di compilazione, sarà possibile accedere alle pagine del sito di Ateneo relative alle informative sulla privacy e sul trattamento dei dati personali.

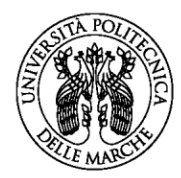

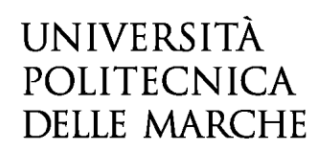

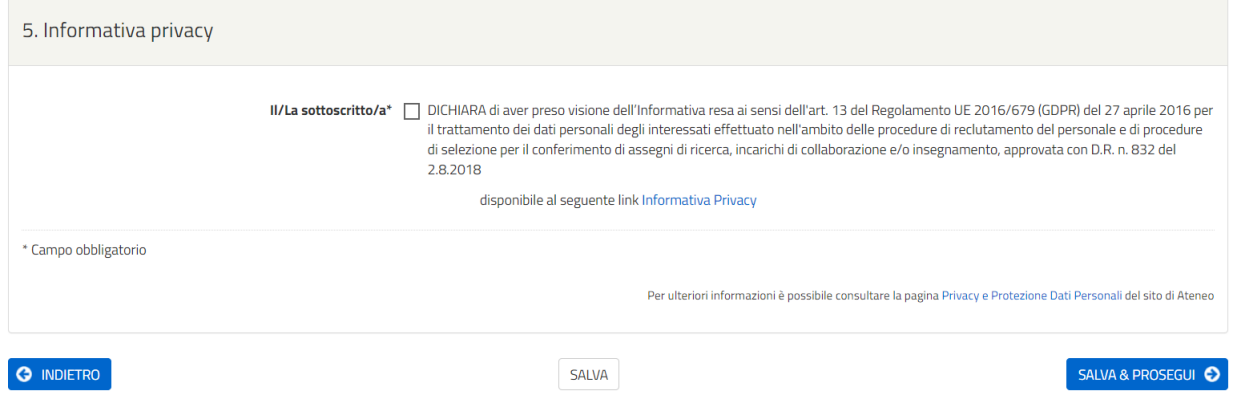

Una volta inserita la spunta, proseguire cliccando sul tasto **SALVA E PROSEGUI.** In caso di mancata risposta, la procedura segnalerà l'errore e non consentirà di procedere.

### **6. Sezione "Domande Pregresse"**

In questa sezione viene richiesto di dichiarare l'avvenuta candidatura per il Bando per l'affidamento al personale della professione sanitaria dipendente del S.S.R. di moduli didattici nell'ambito dei corsi di Laurea triennale di area sanitaria, attivati dalla Facoltà di Medicina e chirurgia - anno accademico 2024/2025.

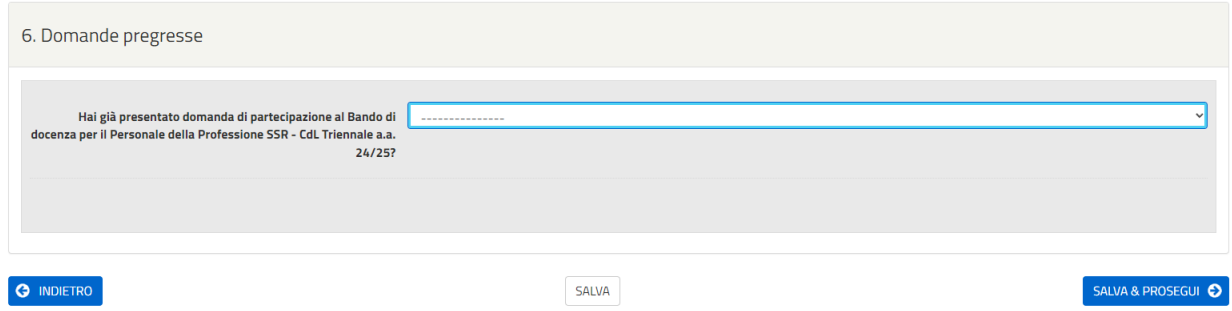

Selezionare una delle due risposte possibile dall'elenco a tendina poi cliccare sul bottone SALVA. Nel caso in cui sia stata fornita una risposta positiva, il sistema consentirà all'utente di usufruire dell'esonero dall'allegare l'elenco dei titoli valutabili, redatto secondo il format prestabilito.

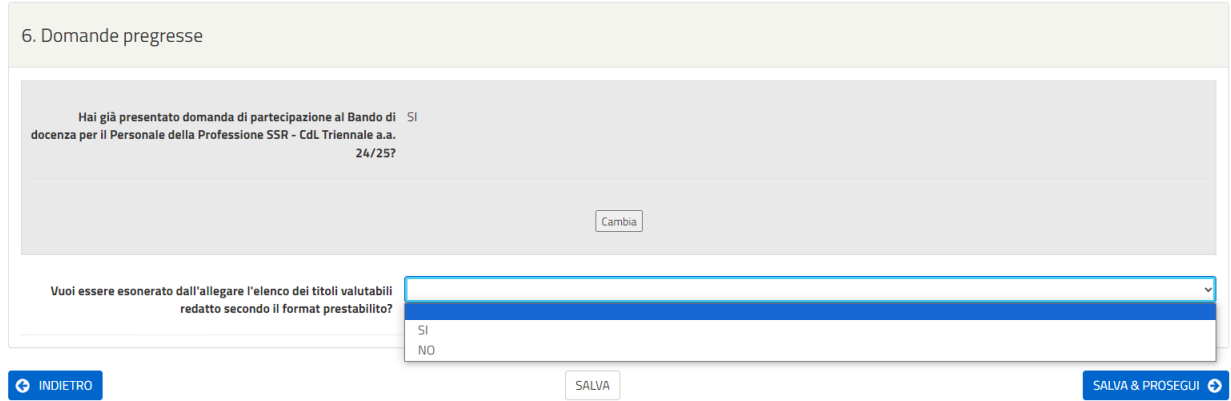

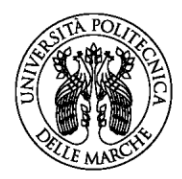

Selezionare a risposta di interesse, poi cliccare sul tasto **SALVA E PROSEGUI.** In caso di mancata risposta, la procedura segnalerà l'errore e non consentirà di procedere.

## **7. Sezione "Titoli valutabili"**

Qualora l'utente abbia dichiarato nella sezione precedente (sezione n.6 – Domande Pregresse) di non aver già presentato domanda per il Bando per l'affidamento al personale della professione sanitaria dipendente del S.S.R. di moduli didattici nell'ambito dei corsi di Laurea triennale di area sanitaria, attivati dalla Facoltà di Medicina e chirurgia - anno accademico 2024/2025, o avesse deciso di non usufruire dell'esonero, in questa sezione viene richiesto di caricare l'elenco dei titoli valutabili redatto secondo il modulo previsto dal Bando (Allegato 1.3). Cliccando sopra la voce "Format per dichiarazione titoli", sarà possibile scaricare il format in formato word. Il documento, esclusivamente in formato pdf, andrà caricato in procedura cliccando sulla voce "Scegli file".

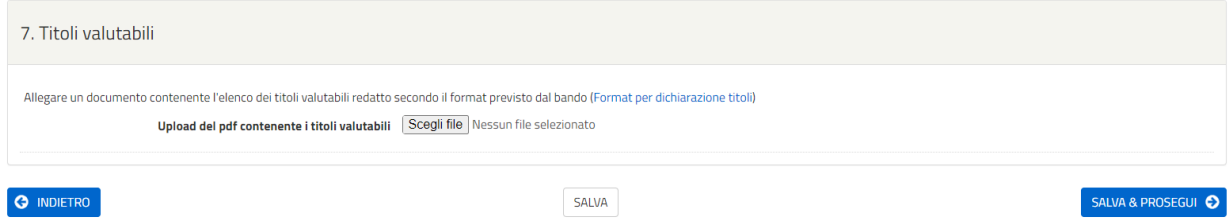

Una volta effettuato l'upload, cliccare su **SALVA E PROSEGUI**.

Qualora nella sezione precedente l'utente abbia invece optato per usufruire dell'esonero, la procedura non richiederà alcun caricamento.

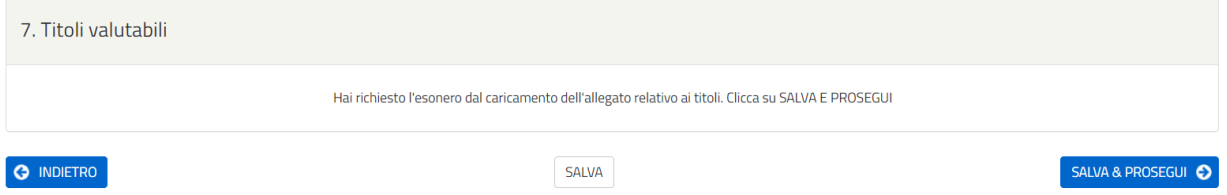

Sarà quindi possibile procedere allo step successivo cliccando su **SALVA E PROSEGUI**.

## **8. Sezione "RIEPILOGO"**

In questa sezione è possibile visionare e controllare tutti i dati inseriti.

Nel caso si riscontrino dati errati o incompleti è possibile effettuare la correzione ritornando alla sezione di interesse con il pulsante **INDIETRO** o cliccando direttamente sull'etichetta corrispondente, posta all'inizio della pagina. È possibile modificare i dati inseriti cliccando sul tasto centrale **TORNA IN MODIFICA,** posto in fondo alla pagina e salvando le modifiche apportate (cliccando sempre su SALVA E PROSEGUI).

Il riepilogo può essere stampato cliccando sul pulsante in fondo alla pagina (**STAMPA RIEPILOGO DATI**).

In seguito, il candidato dovrà procedere con il caricamento degli altri ALLEGATI:

- Autodichiarazione di veridicità delle informazioni rese ai sensi dell'art. 76 del DPR n. 445 del 28/12/2000;
- Fotocopia di un valido documento di identità (fronte e retro).

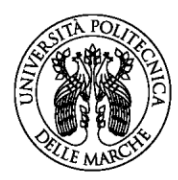

#### Istruzioni:

- 
- 1. Scaricare il PDF della dichiarazione prodotta dal sistema, stamparla, compilarla e firmarla<br>2. Tramite uno scanner, acquisire la dichiarazione compilata e firmata in formato PDF o JPG<br>3. Caricare la dichiarazione compil
	- oltre un documento di identità valido (fronte e retro), in formato PDF o JPG, tramite i pulsanti appositamente predisposti. Qualora i documento di identità sia su una sola facciata o comunque il fronte e il retro siano acquisiti in un unico file caricare due volte il medesimo file prima di salvare altrimonti il sistema non consente la chiusura.

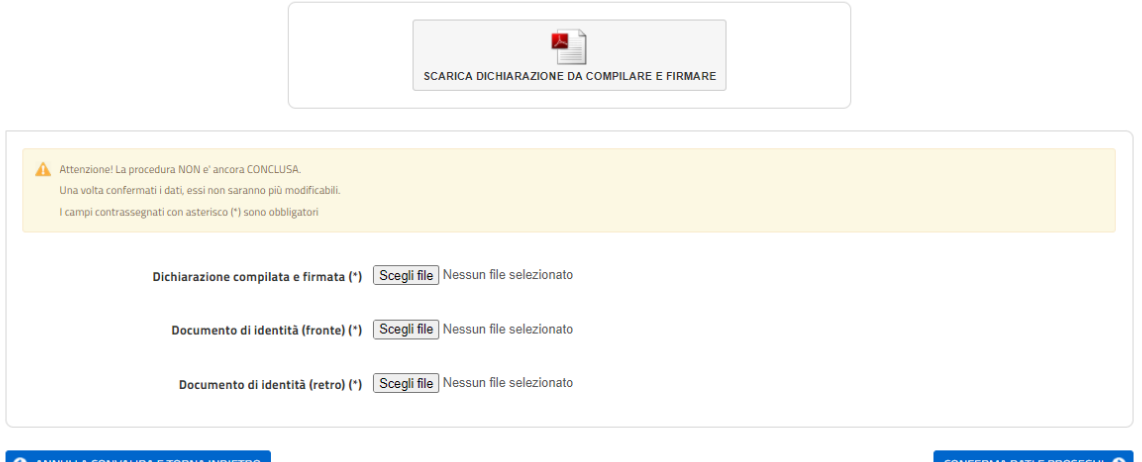

Dopo aver caricato gli allegati, per proseguire con l'invio della domanda il candidato dovrà cliccare su **CONFERMA DATI E PROSEGUI**.

A quel punto verrà visualizzato un messaggio di conferma di invio della domanda con indicato il numero della domanda stessa: es. ID 1648390.

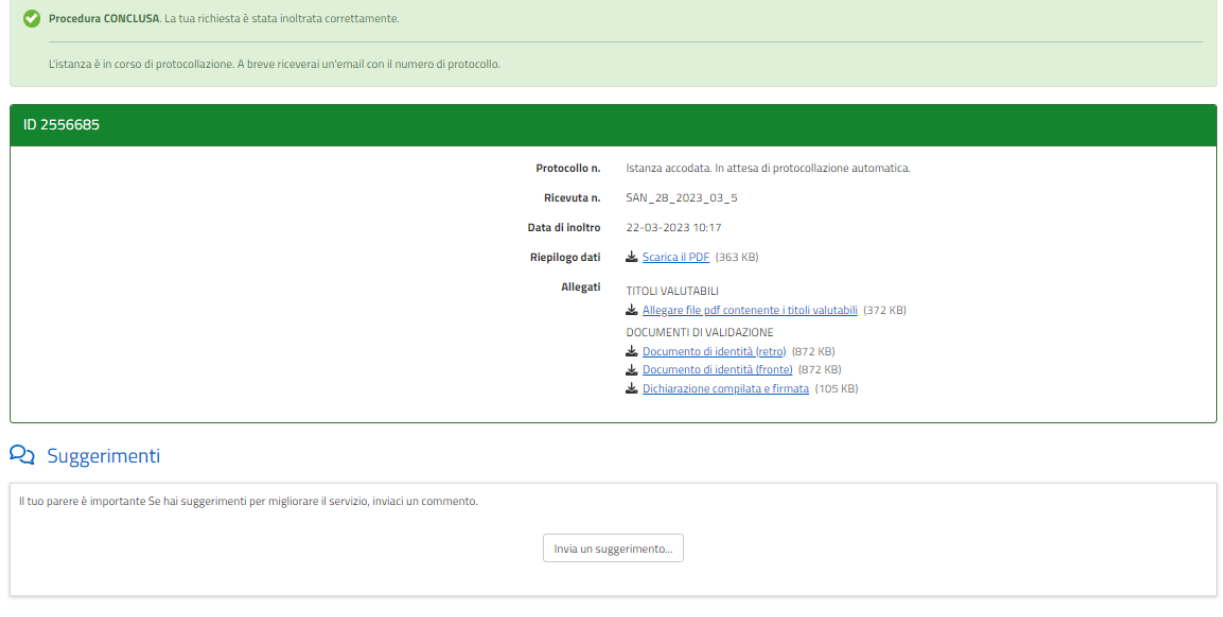

All'indirizzo di posta elettronica riportato nella domanda di partecipazione saranno inviate:

- una notifica di avvenuto inoltro;
- una mail di avvenuta protocollazione.

È possibile che per ricevere la mail di avvenuta protocollazione trascorrano alcuni minuti. Il mancato recapito della mail di avviso di protocollazione va segnalato all'ufficio competente, telefonicamente o tramite procedura di helpdesk.

LE MIE RICHIESTE

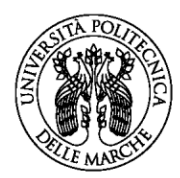

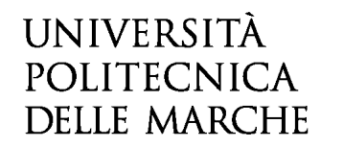

# ASSISTENZA ALLA COMPILAZIONE DELLA DOMANDA ON-LINE

L'utente potrà richiedere assistenza o segnalare un malfunzionamento della procedura, inviando una richiesta di supporto direttamente dalla piattaforma, cliccando su "hai bisogno di aiuto?" in alto a destra del modulo.

Si aprirà una pagina in cui è possibile scrivere la segnalazione, allegare un documento qualora fosse necessario e inoltrare la richiesta che verrà processata dall'ufficio di competenza.

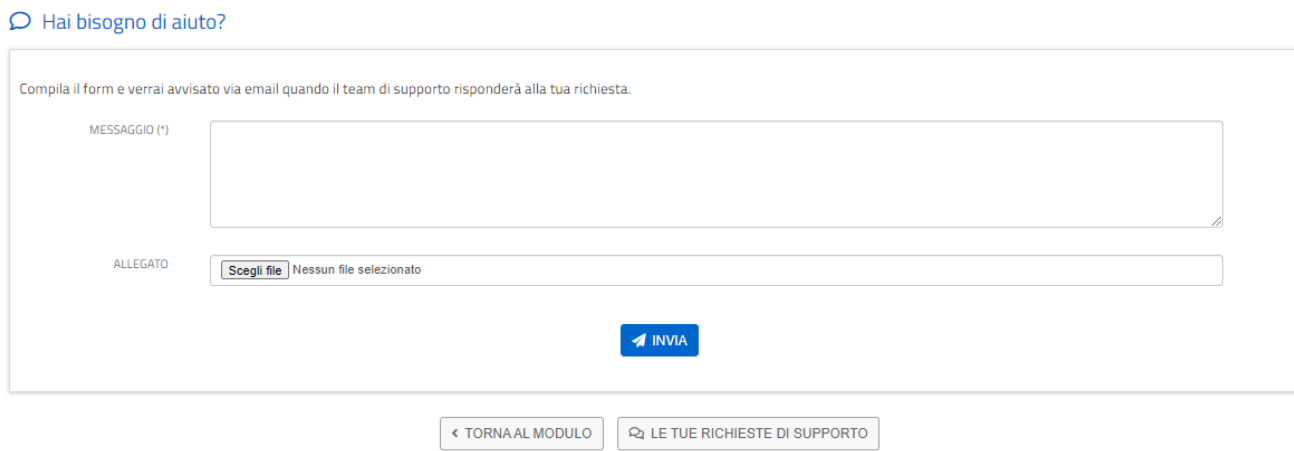

Sarà inoltre possibile segnalare un malfunzionamento o richiedere supporto alla compilazione scrivendo all'indirizzo mail [incarichi.ssr@sm.univpm.it.](mailto:incarichi.ssr@sm.univpm.it)